Version 1.0 Software version 6.0.x August 2010

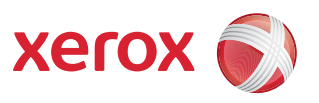

# Xerox® Wide Format FreeFlow® Accxes® Indexer/ FreeFlow<sup>®</sup> Accxes<sup>®</sup> Copy Installation Guide

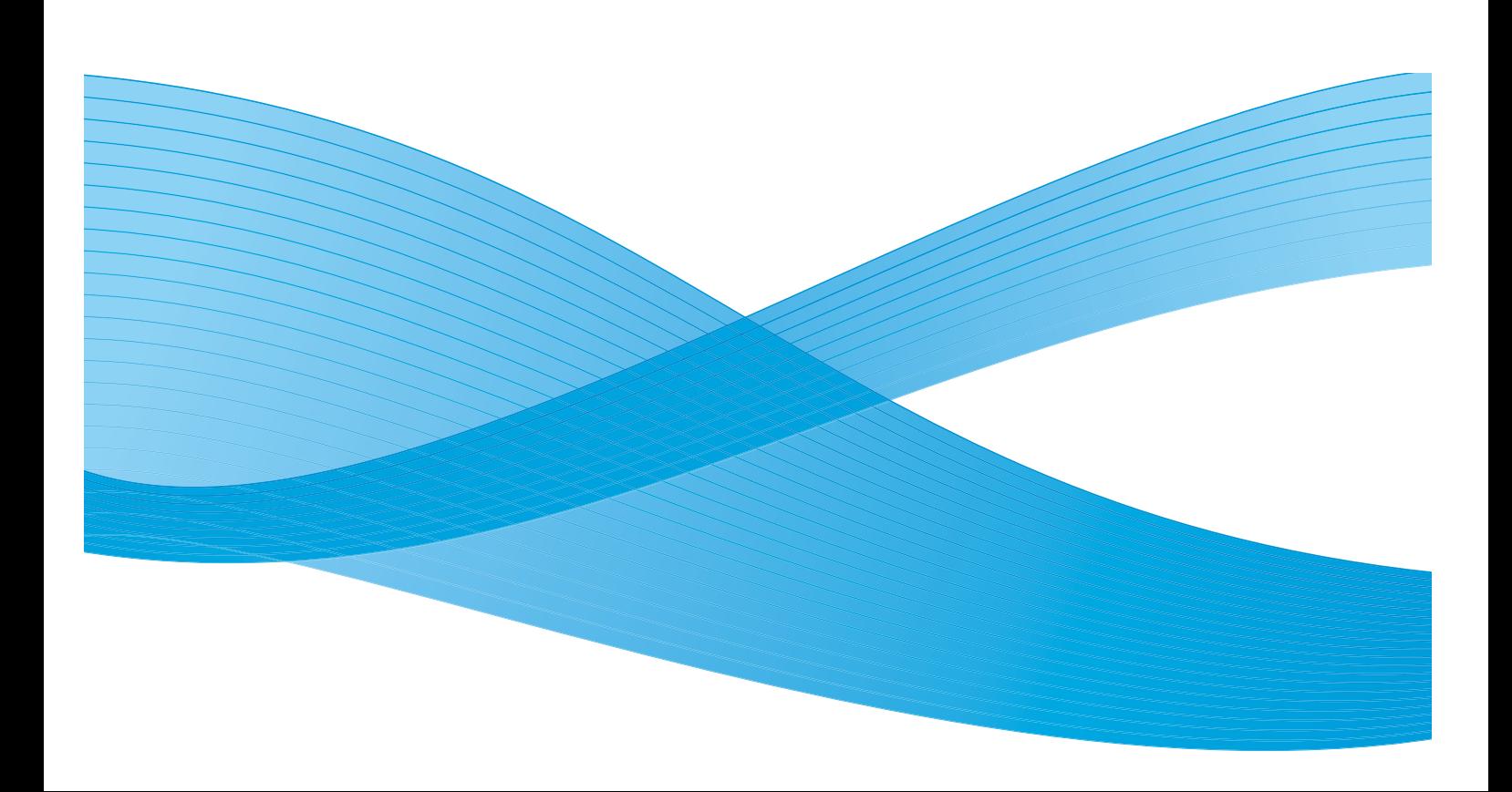

© 2010 Xerox Corporation. All rights reserved. XEROX® and Design®, Accxes®, FreeFlow® product names, and the identifying product names and numbers mentioned in this publication, are trademarks of Xerox Corporation in the United States and/or other countries. Intel®, Core™ 2 Duo, Pentium® are trademarks or registered trademarks of the Intel Corporation in the United States and/or other countries. Microsoft<sup>®</sup>, Excel<sup>®</sup>, Windows®, Windows XP®, Windows Vista®, Windows® 7, and Windows Server® are registered trademarks of Microsoft Corporation in the United States and/or other countries. Mac® and Apple® are registered trademarks of Apple Inc. in the United States and/or other countries. Adobe®, Acrobat®, Acrobat Reader™, and PDF® are trademarks or registered trademarks of Adobe Systems Incorporated.

# Table of contents

### [1 Introduction](#page-4-0)

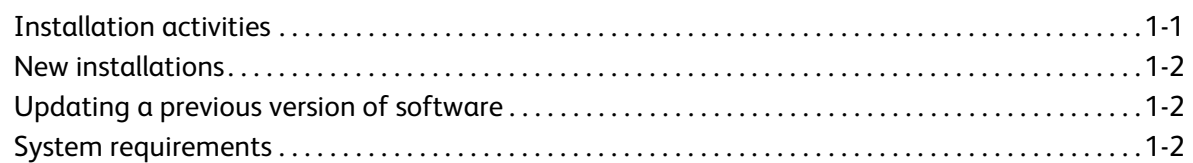

### [2 Accxes Indexer/Accxes Copy installation](#page-6-0)

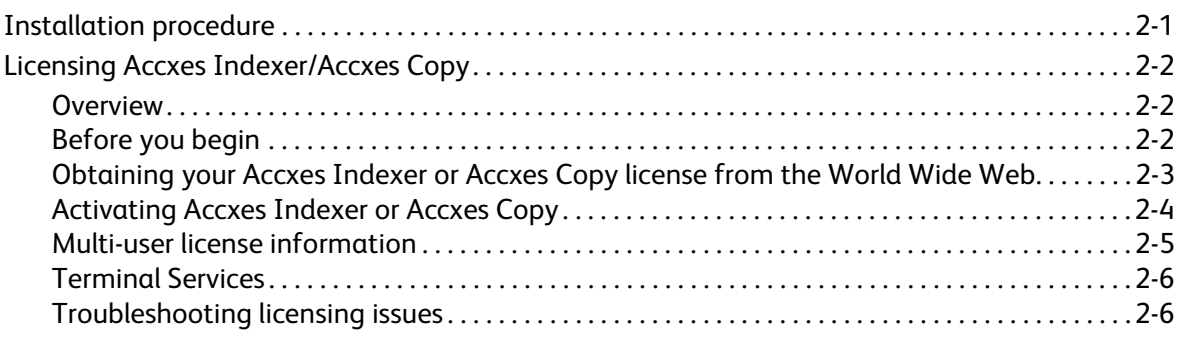

i

#### Xerox Wide Format FreeFlow Accxes Indexer/FreeFlow Accxes Copy Installation Guide ii

# <span id="page-4-0"></span>**Introduction**

This document details the required installation activities in order to complete a standard installation of the FreeFlow® Accxes® Indexer and/or FreeFlow® Accxes® Copy software.

#### **Note**

Please ensure that a copy of this document is readily available before starting the installation process.

# <span id="page-4-1"></span>Installation activities

Installation activities include:

- Installing the software
- Licensing the software
- Activating the software

# <span id="page-5-0"></span>New installations

If this is a new install, you already should have a coupon (activation key) which allows you to obtain a new license file. For more information, refer to the section entitled [Obtaining your Accxes Indexer or](#page-8-1)  [Accxes Copy license from the World Wide Web on page 2-3](#page-8-1).

# <span id="page-5-1"></span>Updating a previous version of software

If you are updating from a previous version of Accxes Indexer or Accxes Copy, first ensure you have the original license file. If you do not have the original license, you must request a copy before proceeding. Once you have the original license file or a copy of it, you must uninstall any previous version of Accxes Indexer or Accxes Copy before continuing with this installation.

#### **Note**

Installation **must** be completed with an Administrator login. Be aware of installed anti-virus software, security alerts, or security warnings that may need action in order to permit the installation and operation of either the Accxes Indexer or Accxes Copy software.

# <span id="page-5-2"></span>System requirements

Minimum system requirements for the Accxes Indexer and Accxes Copy are as follows:

- Operating systems: Windows XP<sup>®</sup>, Windows Vista<sup>®</sup> (32-bit only with latest Service Packs), Windows® 7 (32-bit and 64-bit)
- Windows Server<sup>®</sup> 2008, Windows Server R2
- Pentium<sup>®</sup> 4, 2GHz or faster (recommended: Intel<sup>®</sup> Core™ 2 Duo processors)
- 2GB RAM (3GB RAM recommended)
- 200MB of available disk space for installation
- 10GB operating disk space available
- CD-ROM Drive for installation
- Minimum 1024 x 768 or greater display resolution
- 100MB network connection

# <span id="page-6-0"></span>Accxes Indexer/Accxes Copy installation

# <span id="page-6-1"></span>Installation procedure

- 1. Insert the Accxes Indexer/Accxes Copy CD into your CD-ROM drive.
- 2. If the CD does not begin the Autorun function, then do the following:
	- a. Open Windows Explorer
	- b. Select your CD-ROM drive
	- c. Double-click either: [Accxes Indexer Setup.exe] or [Accxes Copy Setup.exe]. The Xerox Wide Format screen is displayed.
- 3. Follow the instructions in the Accxes Indexer or Accxes Copy Set-up window, and select the [Next] button as directed to begin the installation. View the displayed Software End User license Agreement.
- 4. Select [Next] in order to continue and to accept the terms of the license agreement.
- 5. Select [Next] and continue the installation, and accept the default installation folder. The Accxes Indexer or Accxes Copy Set-up window displays the successful completion of the installation.
- 6. Select [Finish].
- 7. Start the Accxes Indexer or Accxes Copy application by:
	- a. Selecting Start > Programs > Xerox > Xerox Wide Format FreeFlow Accxes >Xerox FreeFlow Accxes Indexer or
	- b. Selecting Start > Programs > Xerox > Xerox Wide Format FreeFlow Accxes >Xerox FreeFlow Accxes Copy.
- 8. Complete the license steps in [Licensing Accxes Indexer/Accxes Copy on page 2-2.](#page-7-0)
- 9. Once licensed, refer to the **Xerox Wide Format FreeFlow Accxes Indexer/FreeFlow Accxes Copy User Guide** for detailed information on how to use the Accxes Indexer/Accxes Copy applications.

# <span id="page-7-0"></span>Licensing Accxes Indexer/Accxes Copy

### <span id="page-7-1"></span>**Overview**

Accxes Indexer/Accxes Copy is licensed to the Host ID of your computer. The license information only needs to be entered the first time you open either Accxes Indexer or Accxes Copy. You must have administration rights to license Accxes Indexer/Accxes Copy.

#### **Note**

To activate and use either Accxes Indexer or Accxes Copy, a license key file is required.

## <span id="page-7-2"></span>Before you begin

To license Accxes Indexer or Accxes Copy, you will need the following:

1. The Host ID (Mac Address) as displayed in the Accxes Indexer or Accxes Copy license window; this is displayed when you first launch Accxes Indexer or Accxes Copy, as shown in the following illustration:

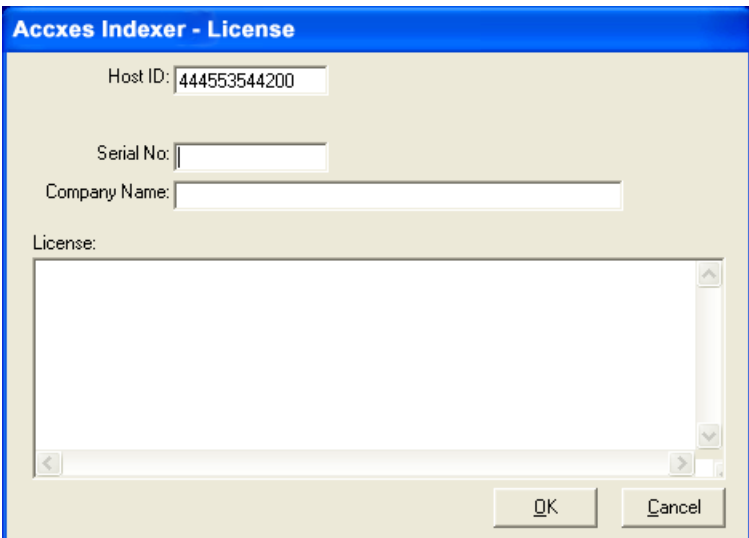

#### **Note**

The preceding illustration represents the Accxes Indexer application; however, the Accxes Copy license window reflects the same type of information as shown in the illustration.

2. The serial number that came with the software.

The serial number is located on the license sheet (one-page document) that accompanies the software installation CD. The activation key information is also located on this sheet.

#### **Note**

Keep a copy of all this required information should you ever need to reactivate the license.

## <span id="page-8-1"></span><span id="page-8-0"></span>Obtaining your Accxes Indexer or Accxes Copy license from the World Wide Web

#### **Notes**

- An activation key is issued with the purchase of the software.
- The activation key is located on the same license sheet (one-page document) that accompanies the software installation CD. The serial number is also located on this sheet.
- In order to obtain your Accxes Indexer or Accxes Copy license, you must have an internet connection.

To obtain a Accxes Indexer/Accxes Copy license:

- c. Go to the following Software Activation Portal (SWAP) website: Xerox website: **<https://www.xeroxlicensing.xerox.com/activation/>**
- 3. Enter the activation key.
- 4. Click on the **Next** button.
- 5. On the next screen, enter the following:
	- Your Hardware Address (MAC ID)
	- Your Serial Number
- 6. Click on the **Next** button.
- 7. On the next screen, enter your customer user information, including:
	- Company name
	- First and Last Name
	- Address
	- Email address
- 8. Click on the **Next** button.
- 9. On the next screen, verify your user information and click the **Save and Download License File** button.
- 10. Save the License File (.DAT file) to the desired location on computer's hard drive.

#### **Note**

Keep a copy of .DAT file with all its required information in the event that you ever need to reactivate the license.

11. In order to activate your software, proceed to Activating Accxes Indexer or Accxes Copy on [page 2-4.](#page-9-0)

## <span id="page-9-0"></span>Activating Accxes Indexer or Accxes Copy

Before you can use either the Accxes Indexer or Accxes Copy applications, you must activate it.

- 1. Correctly enter the following information into the appropriate fields of the Accxes Indexer or Accxes Copy License window:
	- a. Verify your PC Host ID (MAC) Address

It is essential that the Host ID entered at the SWAP URL site matches **EXACTLY** the same as the Host ID shown in the Accxes Indexer/Accxes Copy License window; refer to the section entitled [Before you begin on page 2-2](#page-7-2).

b. Enter the Serial number that came with the software

It is essential that your serial number is entered **EXACTLY** as shown on the license sheet which came with your software installation CD, and it must match the serial number that was entered at the SWAP site.

c. Enter your company name

This must be the same company name as the one that you entered at the SWAP website; this includes all alpha/numeric characters and any upper or lower case letters. Refer to [Obtaining](#page-8-0)  [your Accxes Indexer or Accxes Copy license from the World Wide Web on page 2-3.](#page-8-0)

- 2. Correctly enter your license information into the license text area of the Accxes Indexer or Accxes Copy license window.
	- Ensure that the license information is entered **EXACTLY** as it was provided to you from the SWAP website (including alpha/numeric characters and any upper/lower case letters).
	- Drag and drop the downloaded .DAT file into the Accxes Indexer/Accxes Copy License area.
- 3. Select [OK].

Accxes Indexer or Accxes Copy verifies the license and then automatically starts.

4. For instructions on quickly setting up the Accxes Indexer and/or Accxes Copy applications, refer to the **Xerox Wide Format Accxes Indexer/Accxes Copy User Guide**, the chapters entitled **Accxes Indexer quick setup** and **Accxes Copy quick setup**.

**Note** 

Also refer to the **Xerox Wide Format Accxes Indexer/Accxes Copy User Guide** for detailed information and instructions on all the product features and functions for both Accxes Indexer and Accxes Copy.

## <span id="page-10-0"></span>Multi-user license information

Accxes Indexer and Accxes Copy support multi-user license packs. In this configuration, one Accxes Indexer or Accxes Copy system must be designated as the server system and others are designated as clients. This server system will manage the licenses for any client systems. The server system should be licensed using the standard licensing process (as previously discussed in this chapter). A multi-user Accxes Indexer and multi-user Accxes Copy license can be installed on the same system or on different systems.

For server systems with multi-user license packs installed, a **Details** button on the client's **About** window allows users to see who is currently using the licenses. Furthermore, the actual number of clients licenses is displayed in the **About** window; for example: 5 clients licenses (1 in use).

#### **Multi-user license on different systems**

Install and license the software using the standard licensing process as described previously in this guide.

#### **Multi-user license on the same system**

When installing multi-user licenses of the software applications on the same system, the appropriate serial number must be used:

- Use the Accxes Copy serial number when installing and licensing the Accxes Copy application.
- Use the Accxes Indexer serial number when installing and licensing the Accxes Indexer application.

#### **Configure a client system**

To configure a client system, install and activate the software using the standard licensing process as described in [Licensing Accxes Indexer/Accxes Copy on page 2-2](#page-7-0). Ensure that you use the correct serial number (Accxes Indexer's serial number for the Accxes Indexer application and Accxes Copy's serial number the Accxes Copy application).

On the client system instead of using a license file, type the following information in the license box: SERVER <ip address or hostname of server>

For example, if the server system has a network IP address of 192.168.1.1, enter:

```
SERVER 192.168.1.1
```
For server systems with multi-user license packs installed, a **Details** button on the client's **About** window allows users to see who is currently using the licenses. Furthermore, the actual number of clients licenses is displayed in the **About** window; for example: 5 clients licenses (1 in use).

Whenever Accxes Indexer/Accxes Copy is run on the client system, it connects to the server system to check for an available license. When the client application terminates, the license becomes available for another client. When all client licenses are in use, a window displays a message indicating that no valid license was found.

If the connection is lost between the client and the license server, a message is displayed at the client system notifying the user of the lost connection. If the connection is restored, the message is automatically dismissed.

### <span id="page-11-0"></span>Terminal Services

Standalone and Server Accxes Indexer applications do not support execution inside Terminal Services sessions, and must be run on workstations or on the main console of a Terminal Server.

Accxes Copy client applications can be run from a terminal services session.

## <span id="page-11-1"></span>Troubleshooting licensing issues

The following is a list of typical reasons that a **No valid license found** message is displayed on a client's system and solutions for fixing these issues:

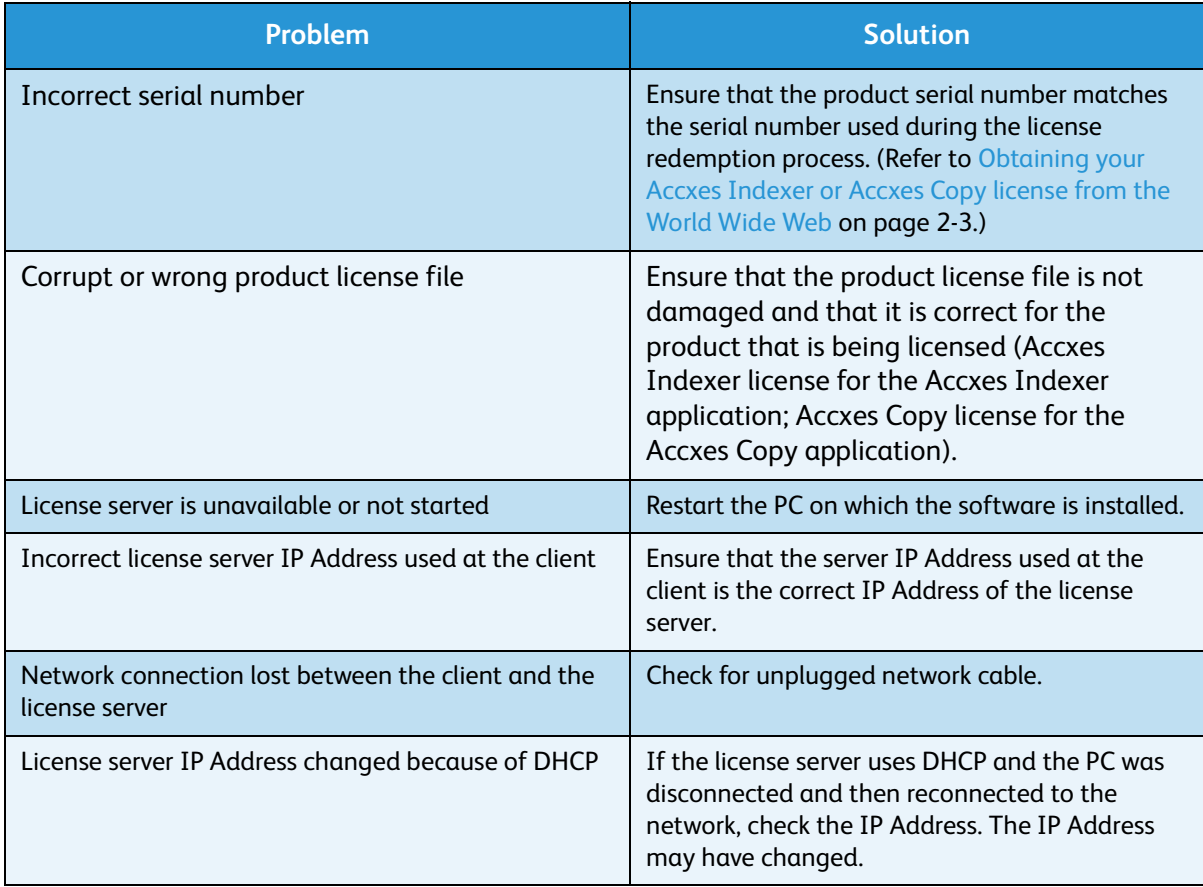

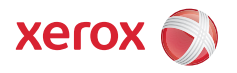